## How to Navigate the **AFTD 2024 Education Conference** Virtual Platform Powered by Zoom

Starting April 30, AFTD will send registered attendees an email with a link to Join the virtual **AFTD 2024 Education Conference**. The virtual Education Conference home page looks like this:

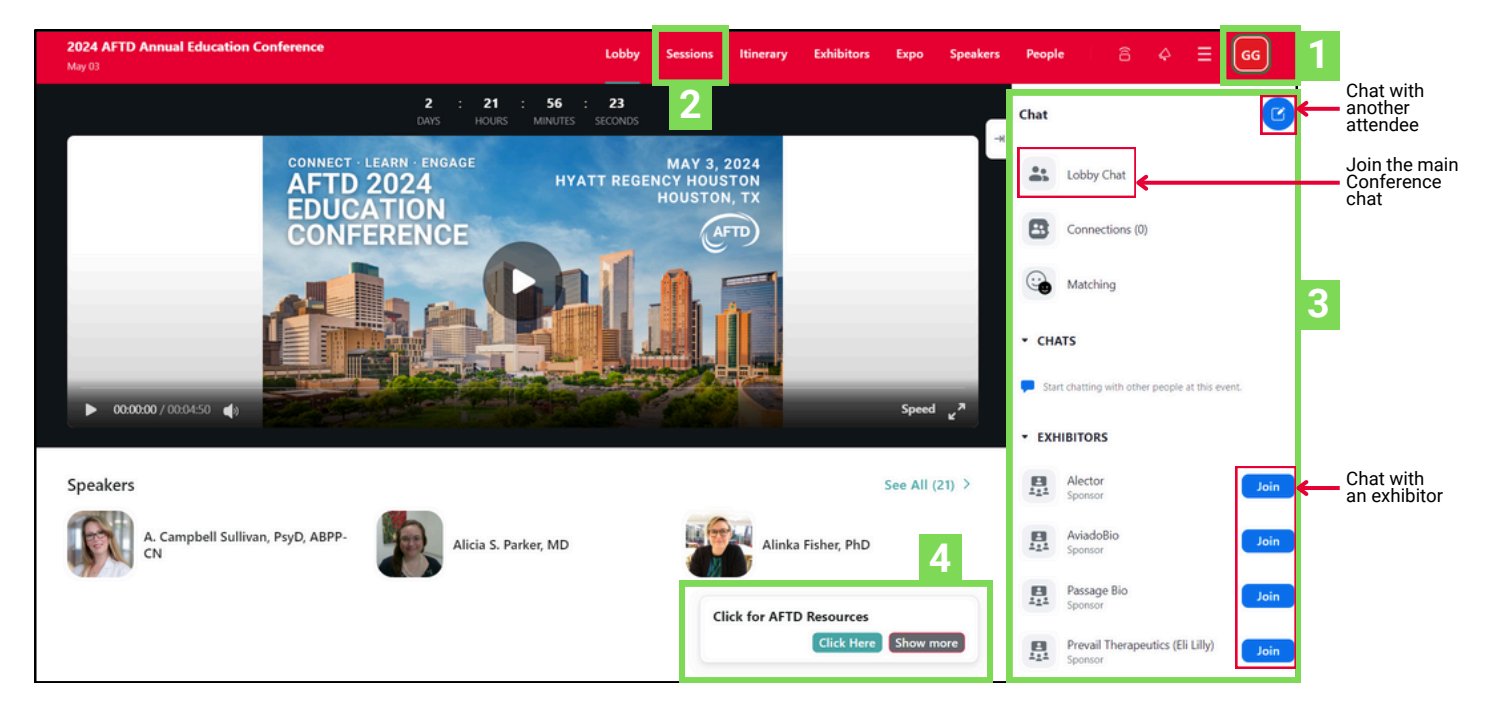

## **1. Set Up Your Profile**

Click on **Create guest profile** and add your name to connect with other Conference attendees. If you want to share more information, click on **Go to My Profile**. Click the **Show Me** option if you want other attendees to see you. You can edit your profile at any time by clicking on your initials in the upper right-hand corner.

## **2. Watch Conference Sessions**

To get the full experience of the Conference, please go to the **Session Tab** to watch each session, participate in session polls, and access resources.

**3. Chat**

Use the Chat options on the platform to join the main Conference chat (Lobby chat) or connect with another attendee by clicking on the blue chat button and entering the name of the person you want to connect with privately. To send a message to one of our exhibitors, click on their name.

## **4. Find AFTD Resources**

Click the link in the **AFTD Resources** dialog box to see all the AFTD resources. You can move the dialog box by clicking and dragging it to the desired location on your screen.

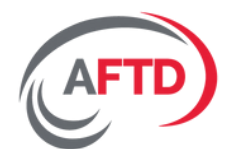

If you have trouble connecting, you can click on the three horizontal lines in the upper-right corner and select **Test My Device**. You can also reach out to the AFTD HelpLine at info@theaftd.org.